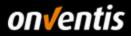

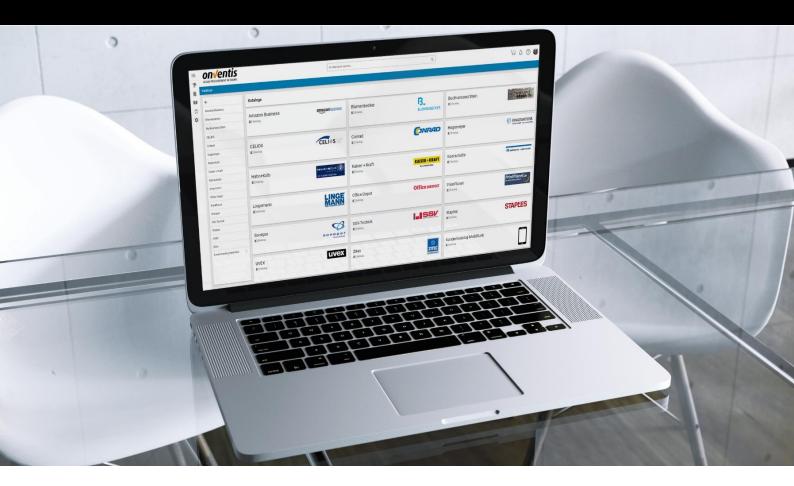

# Supplier Guide Catalog Import

for the Self-Service Portal

For: **Onventis GmbH** Gropiusplatz 10 70563 Stuttgart, Germany - hereinafter referred to as Onventis -

onventis

version V 8.1 Created by **Onventis GmbH** Stand: November 2018

Copyright: All trademarks and product names used in this manual may be registered trademarks of the manufacturer and may not be used commercially or in any other way. The descriptions contained in this document show the interpretation of the software usage of Orventis GmbH at the time of the creation of this guide. Since Orventis GmbH reacts to changing market requirements, this does not constitute an obligation on the part of Onventis GmbH. Great care has been taken in compiling this guide and its illustrations. Nevertheless, errors cannot be completely excluded. The data provided are for product description purposes only and should not be construed as a warranted quality in the legal sense. Onventis GmbH and its authors cannot be held liable for incorrect information and its consequences, either legally or in any other form. All rights reserved; no part of this manual may be reproduced, stored in a retrieval system, or transmitted in any form or by any means, electronic, mechanical, photocopying, recording, or otherwise, without the prior written permission of Onventis GmbH. The document may only be used publicly with the consent of Onventis GmbH.

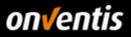

## Content

| 1.         | Catalog Import                                   |    |
|------------|--------------------------------------------------|----|
| 1.1.       | Prerequisites                                    |    |
| 1.2.       | Preparation                                      | 5  |
| 1.3.       | Initial Catalog Import                           |    |
| 1.3.1.     | Steps in the Supplier Account                    |    |
| 1.3.1.1.   | Creating a Catalog Sleeve                        |    |
| 1.3.1.2.   | Creating and assigning Catalog Views             |    |
| 1.3.2.     | Implementation of Catalog Import BMEcat          | 11 |
| 1.3.3.     | Implementation of Catalog Import Excel/CSV       |    |
| 1.3.3.1.   | Import Article Master Data (Excel/CSV)           |    |
| 1.3.3.1.1. | Import Data via FTP (Local Files Port for Excel) |    |
| 1.3.3.2.   | Import Article Conditions (Excel/CSV)            |    |
| 1.3.3.3.   | Import Customer Material Groups (Excel/CSV)      | 27 |
| 1.3.3.4.   | Import Templates                                 | 30 |
| 1.3.4.     | Note on Import Timeframe and Status              | 31 |
| 1.4.       | Update of Catalogs (via existing import jobs)    | 32 |
| 1.4.1.     | Update BMEcat                                    | 34 |
| 1.4.2.     | Update Excel/CSV                                 | 36 |
| 1.4.2.1.   | Update Article Master Data (Excel/CSV)           | 36 |
| 1.4.2.2.   | Update Article Conditions (Excel/CSV)            | 37 |
| 1.4.2.3.   | Update Customer Material Groups (Excel/CSV)      | 37 |
| 2.         | Catalogs in Onventis                             | 38 |
| 3.         | Connection of PunchOut Catalogs                  | 41 |
| 3.1.       | OCI 4                                            | 41 |
| 3.2.       | OCI 5                                            |    |
| 3.3.       | cXML                                             | 43 |

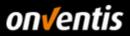

### 1. Catalog Import

The ability to import catalogs into Onventis Buyer requires a number of things that will be discussed in more detail below.

### 1.1. Prerequisites

Before you can start importing catalogs and conditions, some basic prerequisites must be fulfilled. To upload catalog data, you need the following:

• <u>Supplier account:</u> The supplier account is your own area in Onventis Buyer, which enables you to maintain your company data, create users, process orders and upload catalogs.

If you do not yet have your own account, please contact your customer so that he can register for you.

• <u>Access data</u>: In order to be able to log in to your account, you need the corresponding login data. If you do not have these, you can have them sent to you (again) by your customer at any time.

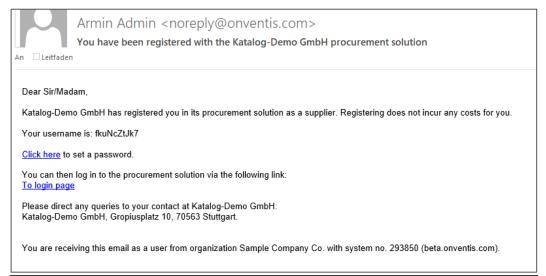

When you log in to the system for the first time, you will be prompted to change the password you received. Please change it according to the password rules shown in the login window.

|                       | Minimum password length (characters): 5 |
|-----------------------|-----------------------------------------|
|                       |                                         |
| Jser name: fkuNcZtJk7 |                                         |
| lew password          |                                         |
| Confirmation          |                                         |
|                       |                                         |
| ок                    | ANCEL                                   |

You can then log on to the system as usual.

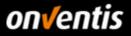

| User name                |       |   |  |
|--------------------------|-------|---|--|
| A.Admin                  |       |   |  |
| Password                 |       |   |  |
| •••••                    |       |   |  |
|                          |       |   |  |
|                          | LOGIN |   |  |
| Forgotten your password? |       | 2 |  |

Tip: Save the link "to login page" in your favorites list so that you can reach the account quickly at any time to process orders or catalogs.

| https://beta.onventis.com/ApplicationBrowser.as | ipx                                           | <b>6</b> |
|-------------------------------------------------|-----------------------------------------------|----------|
|                                                 |                                               |          |
|                                                 | User name<br>A Admin                          |          |
|                                                 | Password<br>LOGIN<br>Forgotten your password? |          |
|                                                 | English (United States)                       |          |

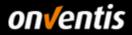

• <u>FTP account: Up to a</u> maximum size of 20 MB per catalog file, it is also possible to upload catalogs in Excel or CSV format without a separate FTP account, which is subject to a charge. If you want to upload larger catalogs or catalogs in BMEcat 1.2 format in general, you will need a separate FTP account.

In this case, please request a quote for setting up FTP access via the Landigpage for Suppliers <u>https://www.onventis.de/onventis-supplier-integration/</u>. After receipt of your order we will create an FTP access for you and send you the access data.

#### 1.2. Preparation

The catalog to be uploaded should be done in close coordination with the customer and should correspond to the specifications of the customer-specific supplier guide in order to provide all expected information and mappings.

Catalog data is then imported into Onventis Buyer using the Business Connector. This interface can be used to import catalogs, conditions or master data.

There are two ways to make files available for import:

- Upload and save data using FTP access for BMEcat or files such as Onventis Excel or CSV templates > 20 MB.
- Data upload via web interface. With this variant only Onventis Excel and CSV templates up to max. 20 MB can be uploaded.

The catalog data must correspond to BMEcat version 1.2 or the Onventis Excel templates.

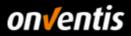

### 1.3. Initial Catalog Import

Onventis must first be prepared before the initial catalog import. This concerns both the supplier and the customer account after the import. The following process flow should clarify the necessary steps and their sequence:

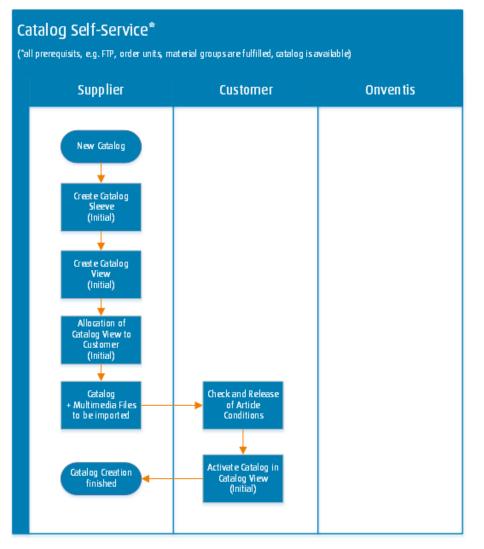

So for a first import the three steps have to be done first

- 1. Creating a Catalog Sleeve
- 2. Create a catalog view and activate the catalog cover in it.
- 3. Activating the Catalog View in the Customer Master Record

before an import job can be performed for uploading the catalog into the system.

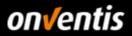

### 1.3.1.Steps in the Supplier Account

### 1.3.1.1. Creating a Catalog Sleeve

First and foremost, every catalog needs a so-called catalog cover. This contains some basic information about the catalog, such as the catalog name and a company logo, which can be used by the customer to recognize the catalog immediately.

| Catalogs      |   |               |               |
|---------------|---|---------------|---------------|
| ÷             |   | Catalogs      |               |
| Demo Onventis | > | Demo Onventis | on√entis<br>≞ |

To create a new catalog cover or to modify an existing catalog cover, go to "Master data administration / Catalog management / Catalogs".

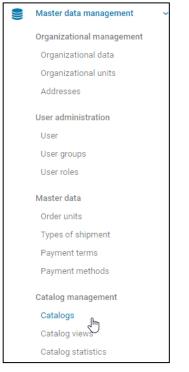

Here you can create a new catalog cover by clicking on "New / New catalog".

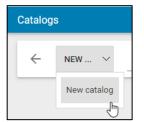

The most important settings for you as a vendor are:

• <u>Title</u>: The name of the catalog as displayed on the user interface, usually the name of your company. The categories of the catalog are added later by importing the catalog file.

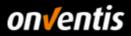

#### Important: This field is mandatory!

The import also allows you to define whether the title of the catalog hull is the topmost category node (option "Skip Import Root"; see chapter 1.3.2). Please use this function during the initial import of the catalog for a better usability of the catalog - the function does not work with an update!

• <u>Image:</u> In order to express the catalog on the customer side and to make it easier to identify and find, the logo of your company should be included in the catalog cover. This logo is displayed together with the title of the catalog on the customer's page and gives the first picture that the customer sees of your catalog.

| Catalog                     |                               |
|-----------------------------|-------------------------------|
| ← ■ SAVE AND CLOSE ④        |                               |
| Basic information Suppliers |                               |
| Category:                   |                               |
| Input language:<br>No.:     | English (United States) v     |
| Title: *                    | Sample Catalog Onventis Buyer |
| Description:                |                               |
| Picture:                    |                               |

Behind the button <Selection...> you can simply drag & drop your logo in the "File to upload here" area. After the file has been uploaded, click on the arrow symbol <-to save the catalog cover via <Save and Close>.

| File attachme | nt       |          |      |     |            |        |      |
|---------------|----------|----------|------|-----|------------|--------|------|
|               |          |          | <br> |     |            |        |      |
|               |          |          |      | Dro | p file for | upload | here |
| (             | on√entis | schieben |      |     |            |        |      |

To change or delete existing catalog covers, simply click on the down arrow next to the catalog title and click on "Change" or "Delete" (if a completely new catalog is to be created).

| Catalogs                  |
|---------------------------|
| ← NEW ~                   |
| Sample Catalog Onventis B |

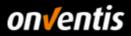

### 1.3.1.2. Creating and assigning Catalog Views

Catalog views give you the opportunity to assign catalogs to specific customers and thus comply with contractual regulations on product ranges. For example, you can assign the agreed catalogs per company to a customer with a group structure using several catalog views.

To create and edit a catalog view, go to "Master data administration / Catalog management / Catalog views". With a click on <New> a new catalog view can be created.

| Catalog management | Catalog views |
|--------------------|---------------|
| Catalogs           |               |
|                    |               |

Enter a title and select it from the list by clicking in the checkbox that you want to include in the catalog view.

Even if you have no requirements for customer-specific catalog views, you still have to create a catalog view because this is the only way to transfer the catalog to the customer account.

| Catalog view              |                       |                                                                           |                                            |
|---------------------------|-----------------------|---------------------------------------------------------------------------|--------------------------------------------|
| ← 🖬 save                  | AND CLOSE             |                                                                           |                                            |
| Here, select the catalogs | s to be displayed wit | h this catalog view. Clicking on the catalog name allows you to disable i | ndividual categories for the view as well. |
| Catalog view              |                       |                                                                           |                                            |
| No:                       |                       | 000002                                                                    |                                            |
| Title: *                  |                       | Catalog Demo GmbH                                                         |                                            |
| Description:              |                       |                                                                           |                                            |
|                           |                       |                                                                           |                                            |
| Catalogs                  |                       |                                                                           |                                            |
|                           | Catalog name 🔺        |                                                                           | Catalog owner                              |
| ₹.                        | Sample Catalog O      | nventis Buyer                                                             | Sample Company Co.                         |
| Description: Catalogs     | _                     |                                                                           | -                                          |

| Catalog views                            |          |   |
|------------------------------------------|----------|---|
| ← 🚯 NEW Search                           | ок       | ☆ |
| 1 Entries / per page: 10 20 30 50 80 100 |          |   |
| No. 🕶 Title                              |          |   |
| 000002 Catalog D                         | emo GmbH |   |
|                                          | 0        |   |

If the catalog cover has been created and assigned to a catalog view, you must assign this catalog view to the customer again so that this catalog view is transferred to the customer account. Before the catalog is not visible on the customer side!

Go to "Customer Administration / Customers". Click on the name of the customer and switch to the "Advanced" tab in the customer master record.

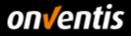

In the "Catalogs and Conditions" area, select the catalog view and then save this setting. If the catalog is then imported, it is visible to the customer.

|                                        | Custo  | Customers     |                  |              |      |
|----------------------------------------|--------|---------------|------------------|--------------|------|
|                                        | ÷      | Search        |                  |              | ок   |
|                                        | 1 Entr | ies / per pag | je: 10 <b>20</b> | 30 50 80 100 |      |
|                                        | No.    |               |                  | Company 🔺    |      |
| Customers                              | 00000  | )1            |                  | Catalog Demo | GmbH |
| Customer: Catalog Demo GmbH, Stut      | ttgart |               |                  |              |      |
| ← ■ SAVE AND CLOSE ③                   | Ð      | K             | < >              | >1           |      |
| Basic information Extended Contact per | son    |               |                  |              |      |
| Bank details                           |        |               |                  |              |      |
| Name of payment service provider:      |        |               |                  |              |      |
| Town:                                  |        |               |                  |              |      |
| Street:                                |        |               |                  |              |      |
| Country:                               |        |               |                  |              |      |
| BIC:                                   |        |               |                  |              |      |
| Bank code:                             |        |               |                  |              |      |
|                                        |        |               |                  |              |      |
| Account:                               |        |               |                  |              |      |
| Conditions                             |        |               |                  |              |      |
| Terms of payment:                      |        |               |                  |              |      |
| Terms of delivery:                     |        |               |                  |              |      |
| Other data                             |        |               |                  |              |      |
| Customer's no.:                        |        |               |                  |              |      |
| VAT ID:                                |        |               |                  |              |      |
| Tax code:                              |        |               |                  |              |      |
| Registered number:                     |        |               |                  |              |      |
|                                        |        |               |                  |              |      |
| Registry court:                        |        |               |                  |              |      |
| Settings                               |        |               |                  |              |      |
| Category/ies:                          |        |               |                  |              |      |
| Status:                                |        | active        | $\sim$           |              |      |
| Language:                              |        | Deutsch (I    | Deutschlai       | nd) 🗸        |      |
| Catalog and conditions                 |        |               |                  |              |      |
| Catalog view:                          |        |               |                  | $\sim$       |      |
| Customer group:                        |        | Catalog De    | mo GmbH          | g view       |      |

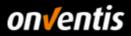

### 1.3.2.Implementation of Catalog Import BMEcat

If all the requirements listed above are met, the following must be observed when preparing an import:

Before a new catalog import (BcJob) is created, it is absolutely necessary for the successful import that both the catalog file (BMEcat) and the corresponding media data are stored on the FTP directory, which is linked to the Onventis account; see Requirements FTP in chapter 1.1

| Filename                            |  |
|-------------------------------------|--|
|                                     |  |
| Sample_BMEcat_Onventis.xml          |  |
| Z Sample_BMEcat_Multimediafiles.zip |  |
|                                     |  |

#### Requirements for working with import jobs via FTP:

The catalog should (depending on the size) and the media data must be in a ZIP directory. The following must be observed:

- For the catalog it is necessary that the name of the ZIP file is identical with the name of the XML file in it.
- The only special characters allowed in the file name are the hyphen and the underscore.
- The media data may not have any subdirectories. All images, data sheets and other attachments must be located directly in the root directory of the ZIP file.

|                               | D: Sample_BMEcat_Multimediafiles.zip |
|-------------------------------|--------------------------------------|
| D: Sample_BMEcat_Onventis.zip | Name                                 |
| Name                          | onventis_logo.jpg                    |
| Sample_BMEcat_Onventis.xml    | 🕵 datasheet.pdf                      |
|                               |                                      |

Once all the prerequisites have been met, you can configure the technical catalog import. Depending on the specific requirements, both a one-time and a regular import job can be set up.

Imports are processed by the so-called "BizCon Jobs" (Business Connector Jobs). These can be opened under "Configuration / Bc-Job-Management". The import of a BMEcat catalog is described below.

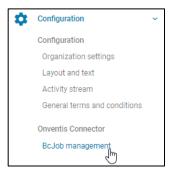

In this area new import jobs can be added or existing import jobs can be changed. Selecting the "Status" also allows you to view the current progress of an import as well as the result log.

To create a new import job just click on <New>. The import controller must then be selected first.

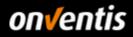

|             | BizCon job                                                 |                                                       |
|-------------|------------------------------------------------------------|-------------------------------------------------------|
|             | BizCon controller:<br>BizCon Adapter:<br>BizCon converter: | Import Controller V BMEcat Adapter V Null Converter V |
| BizCon jobs | BizCon port:                                               | Null Converter                                        |

In the next step, the "BMEcat Adapter" is selected in the "BizCon Adapter". If the "BMEcat Adapter" has been selected, there are no further options to select under Converter and Port, these are preset by the system when importing BMEcat.

The import job is created by clicking <Create> and can then be further configured.

| BizCon controller: | Import Controller 🗸 |        |
|--------------------|---------------------|--------|
| BizCon Adapter:    | BMEcat Adapter 🗸    |        |
| BizCon converter:  | Null Converter V    |        |
| BizCon port:       | Null port 🗸         |        |
|                    | Create              | l<br>I |

This detailed configuration of the BcJob allows you to define how the import should work exactly and which data should be imported with it.

First, the BcJob is given a title. It is recommended to select a self-describing title for the respective import job to facilitate identification at a later point in time if a large number of import jobs have been created. Status e-mails can also be assigned more quickly for import via a talking title. Please read the configuration options below and compare them with the final screenshot at the end.

• Settings: Here it is possible to create both a one-time import and a standing order.

With the default setting "No", the configured import job is only executed once. You can specify a date and time at which the import job should start. It is also possible to schedule an import well in advance, e.g. before a holiday.

| Settings        |                                |
|-----------------|--------------------------------|
| Standing order: | No 🗸                           |
| Time:           | Import on (m/d/yyyy) (h:mm tt) |

Important: The import job in Onventis always runs from 17:00 - 08:00 CET. This means that it is not possible to enter a start time before 17:00, the job always starts at 17:00 at the earliest. If no start time and date are entered (recommendation!), the import job starts automatically at 17:00 hrs.

The Scheduler follows the "First In - First Out" principle, i.e. if there is more than one job in the queue, the first job created will be executed first (creation date, time of activation).

If the option "Yes" is selected for a standing order, an import job can be executed regularly. With this option it is then possible to specify the interval at which the import job is executed (i.e. on which days and at which time). For very large files with hundreds of thousands of records it is recommended to select a correspondingly long period of time.

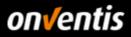

| Settings        |                                                    |         |
|-----------------|----------------------------------------------------|---------|
| Standing order: | Yes 🗸                                              |         |
| Time:           | Import all 10                                      | Minutes |
|                 | between                                            |         |
|                 | 8:00 AM (h:mm tt)                                  |         |
|                 | and                                                |         |
|                 | 7:00 PM (h:mm tt)                                  |         |
|                 | A Montal Tuestal Werkal Thurstal Frital Settal Sun |         |
|                 | Mon V Tues V Wed Thurs V Fri Sat V Sun             |         |

**Important:** Please note that regular imports must rely on the presence of the files to be imported in the correct directory, which must be specified further down in the field "Catalog file name" and "Image archive file name". The files on the FTP server must therefore not be changed in the file name and it must be ensured that the files were actually completely uploaded to the FTP server at the time the regularly scheduled import job was executed.

- **Notifications**: In this area, you can select the events for which a notification should be sent and the e-mail address to which this notification should be sent by selecting the checkboxes.
- Catalog/Files: The file names of the files to be imported are entered in this area.
  - **The name of the catalog archive**. Please make sure that the file name entered here corresponds exactly to the one used on the FTP server.
  - The name of the image archive. If you enter the corresponding file name of the image archive here, it will be imported together with the catalog file. In the case of very large catalogs, however, it is recommended that you first import the catalog without reference to the image archive and then import the images and attachments together with the catalog file in a separate step once the catalog import has been successfully completed. In this case it must be ensured that the two ZIP archives (catalog and media) exist in the corresponding FTP directory because after successful import of files these are first moved automatically into the "\_archive" directory to prevent an unwanted import again.
  - The correct "**catalog sleeve**" must also be selected in which the import job should write the data from the catalog.

| Catalog/files                 |                                   |
|-------------------------------|-----------------------------------|
| Import via:                   | Internal file                     |
| File name of catalog:         | Sample_BMEcat_Onventis.xml        |
| File name of picture archive: | Sample_BMEcat_Multimediafiles.zip |
| Catalog:                      | Sample Catalog Onventis Buyer 🗸 🗸 |
|                               |                                   |

- Article:
  - Culture: The correct language must be selected here to match the data in the import file.
  - **Settings**: The import job offers various options on how to handle the data to be imported and any data already in the catalog hull.
    - Delete article relationships: Deletes the article relationships of an article to a catalog group (category) before the import is executed. Not relevant for an initial import.
    - Delete article categories: Deletes all item categories before the import is executed. Not relevant for an initial import.
    - Skip feature system: Skips all item properties for the current import of the selected file (can be done later).

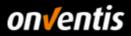

Skip Import Root: Ability to reduce the category levels that have to be selected by the user during catalog navigation in order to reach the articles. This is achieved by removing the highest category level (root) in the catalog and replacing it with the title of the catalog hull. Recommendation: Name the catalog cover as the highest category level of your catalog and then activate this option when importing in order to demand as few clicks as possible from the customer in order to reach your articles.

Please use this function during the initial (first) import of the catalog for a better usability of the catalog - the function does not work with an update!

- Delete empty categories after import: This deletes catalog groups (categories) that do not contain any articles after the import has been completed in order to prevent unnecessary navigation of users into these catalog groups.
- Delete old articles: Deletes all articles from the selected catalog cover before the new import starts. Not relevant for initial imports.

#### Tip:

1. Initial Import: Activate the option "Skip Import Root" and "Delete empty categories after import".

| Item      |                                                          |
|-----------|----------------------------------------------------------|
| Culture:  | English (United States) 🗸                                |
| Settings: | Delete item relations                                    |
|           | Delete item categories                                   |
|           | Skip feature system                                      |
|           | Skip import root                                         |
|           | <ul> <li>Delete empty categories after import</li> </ul> |
|           | Delete old items                                         |
|           |                                                          |

2. Update: Activate the options "Delete article relationships", "Delete article categories" and "Delete old articles" if you only want to make the articles of the new catalog (update) available in the catalog. Otherwise, old articles that are no longer produced or available could still be part of the updated catalog. Additionally activate the option "Delete empty categories after import".

| Item      |                                                                                                    |
|-----------|----------------------------------------------------------------------------------------------------|
| Culture:  | English (United States) 🗸                                                                                                    |
| Settings: | <ul> <li>Delete item relations</li> <li>Delete item categories</li> <li>Skip feature system</li> <li>Skip import root</li> <li>Delete empty categories after import</li> <li>Delete old items</li> </ul> |

• <u>Conditions:</u> The condition category is selected in this area. As a supplier, you must always select "**Sales conditions**" here in order to pass on the conditions to the customer account.

| Conditions         |                                                                              |
|--------------------|------------------------------------------------------------------------------|
| Type of condition: | Sales terms 🗸                                                                |
| Assignment:        | Customer Catalog Demo GmbH                                                   |
| Currency:          | EUR 🗸                                                                        |
| Price type:        |                                                                              |
| Settings:          | Delete My Conditions from selected customers/customer group before importing |
|                    | Do not delete current conditions                                             |
|                    | Release conditions                                                           |

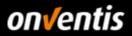

It is important to ensure that the correct customer or customer group is selected in this area for which the conditions to be imported are valid.

If the option "Conditions must be released" is selected, you must review and release your own conditions before they are passed on to the customer for review. This can be used if a technically created and imported catalog is to be commercially checked again before it is sent to the customer.

If this is not necessary, this option should not be activated.

• Numbers and material groups for customers: Activates the BMEcat fields "BUYER\_AID" and "ERP\_GROUP\_BUYER" and assigns these data fields to the selected customer. Since BMEcat 1.2 only supports a 1:1 relationship, it is not possible to assign more than one customer per catalog.

| Numbers and material groups for customers |                            |  |
|-------------------------------------------|----------------------------|--|
| Customer:                                 | 000001 - Catalog Demo GmbH |  |

Important: Since the material groups of the customer must be transferred with the catalog, the assignment of the customer must take place in this area!

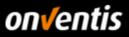

### Fully embossed import job (BMEcat) for the first import:

| BizCon job                                                                                         |                                                                                                    |  |
|----------------------------------------------------------------------------------------------------|----------------------------------------------------------------------------------------------------|--|
| C DEACTIVATE AND CLOSE ACTIVAT                                                                     | TE AND CLOSE                                                                                                    |  |
|                                                                                                    | Import BMEcat Sample Catalog                                                                                                    |  |
| Converter:                                                                                         | BMEcat Adapter<br>Null Converter<br>Null port                                                                                                    |  |
| Time:                                                                                              | Yes V<br>Import all 10 Minutes<br>between<br>8:00 AM (h:mm tt)<br>and<br>7:00 PM (h:mm tt)<br>V MonV TuesV WedV ThursV FriV SatV Sun                                                                                                    |  |
|                                                                                                    | <ul> <li>if job is completed successfully</li> <li>if job is completed with warnings</li> <li>if job is completed with errors</li> <li>ieitfaden@onventis.de</li> <li></li></ul>                                                                      |  |
| Catalog/files<br>Import via:<br>File name of catalog:<br>File name of picture archive:<br>Catalog: | Internal file Sample_BMEcat_Onventis.xml Sample_BMEcat_Multimediafiles.zip Sample Catalog Onventis Buyer                                                                                                    |  |
| Item<br>Culture:<br>Settings:                                                                      | English (United States)       ✓         ✓       Delete item relations         ✓       Delete item categories         Skip feature system       Skip import root         ✓       Delete empty categories after import         ✓       Delete old items |  |
| Conditions Type of condition: Assignment: Currency: Price type: Settings:                          | Sales terms  Catalog Demo GmbH  Catalog Demo GmbH  Customer group  EUR  Delete My Conditions from selected customers/customer group before importing  Do not delete current conditions  Release conditions                                            |  |
| Numbers and material groups for customers —<br>Customer:                                           | 000001 - Catalog Demo GmbH 🗸 🗸                                                                                                    |  |

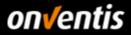

The option < Deactivate and Close> allows the creation of an import job without having to start or schedule it immediately. This is useful, for example, if the file has not yet been completely transferred to the FTP server. If an import job was activated and started by clicking on <Activate **and Close>**, it first receives the status "Saved". After it has been started, this status changes to "In acquisition".

| ~        | DEACTIVATE AND CLOSE ACTIVATE        |    |        |
|----------|--------------------------------------|----|--------|
| BizCon   | jobs                                 |    |        |
| ÷        | NEW Search                           | ОК | \$     |
| 1 Entrie | s/perpage: 10 <b>20</b> 30 50 80 100 |    |        |
| Title    |                                      |    | Status |
| Import   | BMEcat Sample Catalog                |    | Saved  |

After clicking on the "Status" a page with the summary of the (previous) results of the processing of the imported data and an individual protocol of the processing steps and results of these appear.

| BcJob-Log: Impor     | rt BMEcat Sample Catalog                        | ¢ ?   |
|----------------------|-------------------------------------------------|-------|
| ~                    |                                                 |       |
| Title                |                                                 | Value |
| Estimated Categori   | ies                                             | 2     |
| Estimated Articles   |                                                 | 1     |
| Estimated Attachm    | nents                                           | 3     |
| Imported Categorie   | es                                              | 2     |
| Imported Category    | Relations                                       | 1     |
| Imported Articles    |                                                 | 1     |
| Imported Numbers     | 3                                               | 0     |
| Groups               |                                                 | 0     |
| Imported Condition   | ns                                              | 1     |
| Imported Attachme    | ents                                            | 3     |
|                      |                                                 | 1 2 🕨 |
| Log                  |                                                 |       |
| 29 Entries / per pag | ge: 🔟 20 30 50 80 100                           | 1 2 3 |
| Туре                 | Text                                            |       |
| ок                   | Clearing and saving article relations           |       |
| ок                   | Reading attachment signatures from the database |       |
| ок                   | Checking and comparing provided attachments     |       |
| ок                   | Deleting old attachments                        |       |
| ок                   | Saving attachments in the database              |       |
| ок                   | Saving category relations in the database       |       |
| ок                   | Deleting old articles                           |       |
| ок                   | Deleting empty categories                       |       |
| ок                   | Catalog imported successfully.                  |       |
|                      | hg                                              | 1 2 3 |

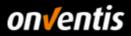

### 1.3.3.Implementation of Catalog Import Excel/CSV

In the area "Configuration / Bc-Job-Management" all running and already executed BcJobs can be seen.

| \$<br>Configuration          | ~ |  |
|------------------------------|---|--|
| Configuration                |   |  |
| Organization settings        |   |  |
| Layout and text              |   |  |
| Activity stream              |   |  |
| General terms and conditions |   |  |
| Onventis Connector           |   |  |
| BcJob management             |   |  |

A new BcJob can be created by clicking on the <New> button.

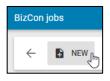

An import job is made up of various functions that offer a variety of possible combinations. Through the compilation of

- controller
- adapter
- Converter and
- port

defines which data should be imported, in which format the data should be imported, and where the data can be found.

| BizCon controller: | Import Controller V                                        |    |
|--------------------|------------------------------------------------------------|----|
| BizCon Adapter:    | Catalog + Article Adapter                                  |    |
| BizCon converter:  | Excel ItemByNo Import Converter                            |    |
|                    | Web Interface Input Port V<br>Local File Port Create Cance | el |

When importing, it is also possible to import a CSV or Excel file. The following settings must be selected for the import:

- BizCon-Controller: Here it is determined whether it is an import or an export. Select "Import Controller" here.
- **BizCon adapter:** Here you define what is to be imported. For example, to import the article master data of a catalog in Excel format, please select "Catalog + Article Adapter".
- BizCon-Converter & BizCon-Port Here the user determines which data type it is and where the data comes from. When importing catalogs using an Excel file, "Excel ArticleByNr-Import-Converter" must be selected. With BizCon Port, you can choose between "Web Interface Input Port" (i.e. direct upload of the files via the web interface) or "Local Port Files" (upload of the files from the FTP server, relevant for Excel files > 20 MB).

To import the catalog article master data in Excel format via the web interface, the settings for the BizCon job must look as follows:

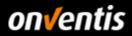

| BizCon controller: | Import Controller 🗸                 |          |
|--------------------|-------------------------------------|----------|
| BizCon Adapter:    | Catalog + Article Adapter           |          |
| BizCon converter:  | Excel ItemByNo Import Converter 🗸 🗸 |          |
| BizCon port:       | Web Interface Input Port 🗸          |          |
|                    | Crea                                | ite<br>J |

Press the < Create> button to create the BizCon job.

A title must be assigned to the BizCon job that is created. In the Description field, you can enter an additional text. This is displayed next to the title on the overview of BizCon jobs.

| ← DEACTIVATE AND CLC | DSE ACTIVATE AND CLOSE                               |
|----------------------|------------------------------------------------------|
| BcJob                |                                                      |
| Title: *             | Import Article Base Data (Excel) for "Customer Name" |
| Description:         |                                                      |
| Controller:          | Import Controller                                    |
| Adapter:             | Catalog + Article Adapter                            |
| Converter:           | Excel ItemByNo Import Converter                      |
| Port:                | Web Interface Input Port                             |

A BcJob can be deactivated (< deactivate and close>) and activated (< activate and close>). If you want to prepare an import job but don't want to start it yet, you can do this by clicking on < *Deactivate* and Close>. If the job is to be executed, it must be activated by clicking on the <Activate and Close> button.

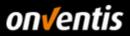

### 1.3.3.1. Import Article Master Data (Excel/CSV)

To import the article master data via Excel or CSV, please proceed as described in Chapter 1.3.3 and create an import job for importing the article master data according to the following example:

| BizCon controller: | Import Controller 🗸                 |
|--------------------|-------------------------------------|
| BizCon Adapter:    | Catalog + Article Adapter 🗸         |
| BizCon converter:  | Excel ItemByNo Import Converter 🗸 🗸 |
| BizCon port:       | Web Interface Input Port            |
|                    | Create                              |

Import job for importing article master data in Excel format.

With CSV-Import, "CSV ArticleByNr-Import-Converter" must be selected under BizCon-Converter.

The article master data template "Import\_Article\_Template.xlsx" can be used to import the article master data.

| ticleNr  | SupplierArticleNr | Title_en-US                                                                | Description_en-US                                                                                               | Keywords_en-US               | Unit | ContentUnit | NumberPerCo ArticlePictureName | ArticleCategories_en-US | GroupArticleNr |
|----------|-------------------|----------------------------------------------------------------------------|----------------------------------------------------------------------------------------------------|------------------------------|------|-------------|--------------------------------|-------------------------|----------------|
| 111222   |                   | Articles with minimum order quantity, order<br>interval and price quantity | This is the long description for the article with minimum order                                                 |                              | C62  | C62         | 1 onventis_logo.jpg            | Sample Article Goods    |                |
|          |                   | interval and price quantity                                                | quantity.<br>Minimum order quantity = 25 pieces                                                                 |                              |      |             |                                |                         |                |
|          |                   |                                                                            | Ordering interval = 25 pieces                                                                                   |                              |      |             |                                |                         |                |
|          |                   |                                                                            | Price quantity = 100                                                                                            |                              |      |             |                                |                         |                |
|          |                   |                                                                            | These specifications are controlled by the condition template                                                   |                              |      |             |                                |                         |                |
| 333444   |                   | Service articles with graduated price                                      | This is a service that can be ordered via the catalogue. The scale<br>prices are defined in the condition file. |                              | HUR  | HUR         | 1 onventis_logo.jpg            | Sample Article Services |                |
| 123456   |                   | Working shoe black (short description)                                     | This is the long description of the source article for the variants.<br>The source article cannot be ordered.   | Work shoe, safety shoe, shoe | PR   |             | brogue_black.jpg               | Sample Article/Variants |                |
| 123456.1 |                   | Size 40 (short description of the variant)                                 | This is the article variant that can be ordered in size 40.                                                     |                              | PR   |             |                                | Sample Article/Variants | 123456         |
| 123456.2 |                   | Size 41 (short description of the variant)                                 | This is the article variant that can be ordered in size 41.                                                     |                              | PR   |             |                                | Sample Article/Variants | 123456         |
| 123456.3 |                   | Size 42 (short description of the variant)                                 | This is the article variant that can be ordered in size 42.                                                     |                              | PR   |             |                                | Sample Article/Variants | 123456         |
| 123457   |                   | Working shoe blue (short description)                                      | This is the long description of the source article for the variants.<br>The source article cannot be ordered.   | Work shoe, safety shoe, shoe | PR   |             | brogue_blue.jpg                | Sample Article/Variants |                |
| 123457.1 |                   | Size 40 (short description of the variant)                                 | This is the article variant that can be ordered in size 40.                                                     |                              | PR   |             |                                | (Strg) - icle/Variants  | 123457         |
| 123457.2 |                   | Size 41 (short description of the variant)                                 | This is the article variant that can be ordered in size 41.                                                     |                              | PR   |             |                                | Jampie Encicle/Variants | 123457         |
| 123457.3 |                   | Size 42 (short description of the variant)                                 | This is the article variant that can be ordered in size 42.                                                     |                              | PR   |             |                                | Sample Article/Variants | 123457         |

 Import images to the articles: In order to import images to the articles, the file names of the images must first be stored in the column "ArticlePictureName" of the Excel article master data file. Before the import is started, the Excel article master data file and all images of the articles must be saved in a ZIP archive. This archive must then be selected in the BcJob (see Excel Settings → Import Data).

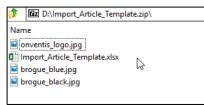

It must be ensured that the name of the ZIP file corresponds 1:1 to the name of the Excel file in the ZIP directory and that all image files are located directly in the root path of the ZIP file. They must not be located in a subdirectory.

In order to import this article master data, a new BcJob must be created as described below with the following configuration options:

• Settings: When creating the BcJob, you can determine whether this import is a one-time import or a standing order.

| Settings        |           |        |            |           |
|-----------------|-----------|--------|------------|-----------|
| Standing order: | No        | $\sim$ |            |           |
| Time:           | Import on |        | (m/d/yyyy) | (h:mm tt) |

As a rule, catalog imports are carried out once only, i.e. without a standing order, since these usually have a longer validity and since it must be noted that the catalog files must always be made available on the selected port (FTP or web interface).

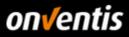

| Settings        |                                                                                                    |
|-----------------|----------------------------------------------------------------------------------------------------|
| Standing order: | Yes 🗸                                                                                                    |
| Time:           | Import all 10 Minutes<br>between<br>8:00 AM (h:mm tt)<br>and<br>7:00 PM (h:mm tt)<br>V Mon V Tues V Wed V Thurs V Fri V Sat V Sun |

If you want to set up a standing order, select Standing order <Yes>. The interval for the import can then be set.

- Notifications area: In this area, you can enter which contact person(s) should be informed when the
   o job is completed successfully
  - o job is completed with warnings
  - Job is completed with errors

| Notifications     |                                     |
|-------------------|-------------------------------------|
| Notification:     | if job is completed successfully    |
|                   | ✓ if job is completed with warnings |
|                   | ✓ if job is completed with errors   |
| E-mail:           | ⊙ [leitfaden@onventis.de            |
| Purchasing group: | 0 - 🗸                               |

Several e-mail addresses can be stored in the e-mail field. These must be separated with a semicolon without spaces between the addresses. A purchasing group could also be stored as a sales activity.

- **Catalog area**: Under Catalog you first select the catalog cover into which the Excel catalog is to be imported. The following is specified under "Settings":
  - Delete empty categories after import: Categories to which no article is assigned are deleted.
  - Delete old articles: All articles of the catalog currently loaded in Onventis including their relationships will be deleted. This ensures that when the catalog is updated, no old articles that no longer exist are retained in the previously imported catalog.

| Catalog   |                                                                                    |  |
|-----------|------------------------------------------------------------------------------------|--|
| Catalog:  | Sample Catalog Onventis Buyer 🗸 🗸                                                  |  |
| Settings: | <ul> <li>Delete empty categories after import</li> <li>Delete all items</li> </ul> |  |
|           | Master language English (United States) 🗸                                          |  |
|           |                                                                                    |  |

 Import data area: For Excel files up to max. 20 MB (incl. image data) the web interface can be used for imports. The button <Select> opens the dialog for uploading the Excel file to be imported. The file can be easily uploaded to the web interface via drag & drop.

| Import data |                                        |           |
|-------------|----------------------------------------|-----------|
| Import via: | Web Interface                          |           |
| File:       | Import_Article_Template.zip (48.38 KB) | Selection |

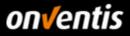

#### Overview of complete import jobs:

| BizCon job        |                                                                                                    |
|-------------------|----------------------------------------------------------------------------------------------------|
| ← DEACTIVATE AND  | D CLOSE ACTIVATE AND CLOSE 📋 菌 🖒 🕙                                                                                                    |
| BcJob             |                                                                                                    |
| Title: *          | Import Article Base Data (Excel) for "Customer Name"                                                                                     |
| Description:      |                                                                                                    |
| Controller:       | Import Controller                                                                                                    |
| Adapter:          | Catalog + Article Adapter                                                                                                    |
| Converter:        | Excel ItemByNo Import Converter                                                                                                    |
| Port:             | Web Interface Input Port                                                                                                    |
| Settings          |                                                                                                    |
| Standing order:   | No 🗸                                                                                                    |
| Time:             | Import on (m/d/yyyy) (h:mm tt)                                                                                                    |
| Notifications     |                                                                                                    |
| Notification:     | <ul> <li>if job is completed successfully</li> <li>if job is completed with warnings</li> <li>if job is completed with errors</li> </ul> |
| E-mail:           | leitfaden@onventis.de                                                                                                    |
| Purchasing group: | 0                                                                                                    |
| Catalog           |                                                                                                    |
| Catalog:          | Sample Catalog Onventis Buyer $\sim$                                                                                                    |
| Settings:         | <ul> <li>Delete empty categories after import</li> <li>Delete all items</li> </ul>                                                       |
|                   | Master language English (United States)                                                                                                  |
| Import data       |                                                                                                    |
| Import via:       | Web Interface                                                                                                    |
| File:             | mport_Article_Template.zip (48.38 KB) Selection                                                                                          |

If you import an Excel catalog larger than 20 MB, it must be uploaded via FTP. If you do not currently have FTP access, it must first be requested via Onventis.

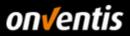

### 1.3.3.1.1. Import Data via FTP (Local Files Port for Excel)

An FTP import must be performed for catalog files > 20 MB. If you have requested FTP access from Onventis (chapter 1.1 - FTP access), store the data on the FTP.

You also have the option of creating an archive directory on the FTP server if this does not already exist. The import files can be automatically stored in this directory on the FTP after the import. The name of the archive directory can be specified under Archive path.

| Filename                    |    |  |
|-----------------------------|----|--|
| <b>.</b>                    |    |  |
| Import_Article_Template.zip |    |  |
|                             |    |  |
|                             |    |  |
|                             | 15 |  |

In the next step an import job need tob e configured for importing the article master data from FTP according to the following example:

| BizCon controller: | Import Controller 🗸             |        |
|--------------------|---------------------------------|--------|
| BizCon Adapter:    | Catalog + Article Adapter       |        |
| BizCon converter:  | Excel ItemByNo Import Converter |        |
| BizCon port:       | Local File Port 🗸               |        |
|                    |                                 | Create |
|                    |                                 | J      |

Then the name of the Excel file must be entered under "File path and pattern".

| Import data            |                             |  |
|------------------------|-----------------------------|--|
| Import via:            | Internal file               |  |
| File path and example: | Import_Article_Template.zip |  |
| Archive path:          | _archive                    |  |

All other settings can be found in the descriptions in chapter 1.3.3.1.

### 1.3.3.2. Import Article Conditions (Excel/CSV)

To import the article conditions via Excel or CSV, please proceed as described in chapter 1.3.3 and create an import job for the import of the article conditions according to the following example:

| BizCon job         |                                                  |  |
|--------------------|--------------------------------------------------|--|
| BizCon controller: | Import Controller 🗸                              |  |
| BizCon Adapter:    | Article Condition Adapter                        |  |
| BizCon converter:  | MS Excel item conditions import converter $\sim$ |  |
| BizCon port:       | Web Interface Input Port                         |  |
|                    | Create Jm Cancel                                 |  |

Import job for importing article conditions in Excel format.

For CSV import, "CSV Article Condition Import Converter" must be selected under BizCon Converter.

The article condition template "Import\_ArticleCondition\_Template.xlsx" can be used to import the conditions.

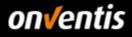

| A         | B          | C               | D          | E        | F             | G           | Н             |           | J         | K         | L         | M         | N           | 0           | Р           | Q         |
|-----------|------------|-----------------|------------|----------|---------------|-------------|---------------|-----------|-----------|-----------|-----------|-----------|-------------|-------------|-------------|-----------|
| ArticleNr | CustomerNr | CustomerGroupNr | SupplierNr | Currency | PriceQuantity | QuantityMin | OrderInterval | Quantity1 | Quantity2 | Quantity3 | Quantity4 | Quantity5 | PricePerPQ1 | PricePerPQ2 | PricePerPQ3 | PricePerP |
| 111222    | 1          |                 |            | EUR      | 100           | 25          | 25            | 1         |           |           |           |           | 10          |             |             |           |
| 333444    |            |                 |            | EUR      | 1             | 8           | 8             | 8         | 16        | 24        |           |           | 150         | 125         | 100         | 1         |
| 123456.1  |            |                 |            | EUR      |               |             |               | 1         |           |           |           |           | 40          |             |             |           |
| 123456.2  | 2          |                 |            | EUR      |               |             |               | 1         |           |           |           |           | 41          |             |             |           |
| 123456.3  | 1          |                 |            | EUR      |               |             |               | 1         |           |           |           |           | 42          |             |             |           |
| 123457 1  |            |                 |            | FUR      |               |             |               | 1         | 1         |           |           |           | 40          |             |             |           |

In addition to the option of initially uploading conditions for a new catalog, this import also gives you the convenient option of importing price updates for a catalog without having to upload the complete catalog, including the master data.

To import these customer-specific conditions, a new BcJob must be created as described below with the following configuration options:

• Settings: When you create the BcJob, you can determine whether this import is a one-time import or a standing order.

| Settings        |                                |
|-----------------|--------------------------------|
| Standing order: | No 🗸                           |
| Time:           | Import on (m/d/yyyy) (h:mm tt) |

As a rule, catalog imports are carried out once only, i.e. without a standing order, since these usually have a longer validity and since it must be noted that the catalog files must always be made available on the selected port (FTP or web interface).

| Settings        |                                                                                                    |         |
|-----------------|----------------------------------------------------------------------------------------------------|---------|
| Standing order: | Yes 🗸                                                                                                    |         |
| Time:           | Import all 10<br>between<br>8:00 AM (h:mm tt)<br>and<br>7:00 PM (h:mm tt)<br>V Mon V Tues V Wed V Thurs V Fri V Sat V Sun | Minutes |

If you want to set up a standing order, select Standing order <Yes>. The interval for the import can then be set.

- Notifications area: In this area, you can enter which contact person(s) you want to inform when the
  - job is completed successfully
  - o job is completed with warnings
  - Job is completed with errors

| Notifications     |                                     |
|-------------------|-------------------------------------|
| Notification:     | if job is completed successfully    |
|                   | ✓ if job is completed with warnings |
|                   | ✓ if job is completed with errors   |
| E-mail:           | ⊙ [leitfaden@onventis.de            |
| Purchasing group: | 0 - 🗸                               |

Several e-mail addresses can be stored in the e-mail field. These must be separated by a semicolon (";") without spaces between the addresses. A purchasing group could also be stored as a sales activity.

- Conditions area: The following points must be observed in the Conditions area:
  - $\circ$   $\,$  The catalog for which the conditions are to be imported must be selected.
  - o If you import conditions for a customer as a vendor, the condition category "sales condition" must always

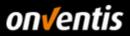

#### be specified.

• The customer must be assigned correctly.

| Conditions         |                                                                                                    |
|--------------------|----------------------------------------------------------------------------------------------------|
| Catalogs:          | Sample Catalog Onventis Buyer $\sim$                                                                                                    |
| Type of condition: | Sales terms     Purchasing terms                                                                                                    |
| Assignment:        | <ul> <li>Customer</li> <li>Catalog Demo GmbH</li> </ul>                                                                                         |
|                    | [] Customer group<br>Note: If you have indicated a customer/customer group in the import file, the above allocation is ignored.                 |
| Settings:          | <ul> <li>Delete all conditions of the indicated customers/customer groups before import</li> <li>Delete all conditions before import</li> </ul> |
|                    | Do not delete current conditions                                                                                                    |
|                    | Use condition type from last condition                                                                                                    |
|                    | Release conditions                                                                                                    |

#### • Further options:

#### • Delete all conditions of the specified customers/customer groups before import.

Not relevant (sell side only): Enables old conditions of the preset customer group to be cleaned up during an update.

ATTENTION: Before setting this option, clarify with the customer whether the historical conditions are required for evaluations on the customer side. By default, you should not delete the conditions.

#### o Delete all conditions before import

Allows you to clean up old conditions during an update. ATTENTION: Before setting this option, clarify with the customer whether the historical conditions are required for evaluations on the customer side. By default, you should not delete the conditions.

#### o Do not delete current conditions

If this option is activated, it is still possible for the customer to order articles under the old conditions during the update process until the new conditions have been set via the release list.

The current condition is not deleted, but remains as a kind of "history" of the price development. The difference to the upper checkbox is that after the release of the new condition by the customer the older ones are deleted and only the last one remains as "price history".

#### o Use condition category from last condition

If the condition was of type "sales condition", the new condition should also be imported as such. Usually not relevant.

#### • Conditions must be released

Requires that the conditions must first be checked and approved by the supplier himself before they are transferred to the customer account for checking and approval.

#### • Import data area: Here you can upload the import file via <Selection> e.g. Drag & Drop.

| Import data |                                          |           |
|-------------|------------------------------------------|-----------|
| Import via: | Web Interface                            |           |
| File:       | Hard Conditions_Template.xlsx (24.17 KB) | Selection |

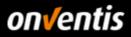

### Overview of complete import jobs:

| BizCon job             |                                                                                                    |
|------------------------|----------------------------------------------------------------------------------------------------|
| ← DEACTIVATE AND CLOSE | ACTIVATE AND CLOSE 📋 菌 🖒 🕤                                                                                                    |
| BcJob                  |                                                                                                    |
| Title: *               | Import Article Conditions (Excel) for "Customer Name"                                                                           |
| Description:           |                                                                                                    |
| Controller:            | Import Controller                                                                                                    |
| Adapter:               | Article Condition Adapter                                                                                                    |
| Converter:             | MS Excel item conditions import converter                                                                                       |
| Port:                  | Web Interface Input Port                                                                                                    |
| Settings               |                                                                                                    |
| Standing order:        | No 🗸                                                                                                    |
| Time:                  | Import on (m/d/yyyy) (h:mm tt)                                                                                                  |
| Notifications          |                                                                                                    |
| Notification:          | ✓ if job is completed successfully                                                                                              |
|                        | ✓ if job is completed with warnings                                                                                             |
|                        | ✓ if job is completed with errors                                                                                               |
| E-mail:                | leitfaden@onventis.de                                                                                                    |
| Purchasing group:      | O - V                                                                                                    |
| Conditions             |                                                                                                    |
| Catalogs:              | Sample Catalog Onventis Buyer 🗸 🗸                                                                                               |
| Type of condition:     | Sales terms     Purchasing terms                                                                                                |
| Assignment:            | Customer     Catalog Demo GmbH                                                                                                  |
|                        | [] Customer group<br>Note: If you have indicated a customer/customer group in the import file, the above allocation is ignored. |
| Settings:              | Delete all conditions of the indicated customers/customer groups before import                                                  |
|                        | Delete all conditions before import     Do not delete current conditions                                                        |
|                        | Use condition type from last condition                                                                                          |
|                        | Release conditions                                                                                                    |
| Import data            |                                                                                                    |
| Import via:            | Web Interface                                                                                                    |
| File:                  | Import_Article_Conditions_Template.xlsx (24.17 KB) Selection                                                                    |

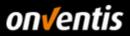

### 1.3.3.3. Import Customer Material Groups (Excel/CSV)

In order to import the material groups per article via Excel or CSV, please proceed as described in Chapter 1.3.3 and create an import job for importing the article numbers according to the following example:

| BizCon job                                                                 |                                                                                                    |        |
|----------------------------------------------------------------------------|----------------------------------------------------------------------------------------------------|--------|
| BizCon controller:<br>BizCon Adapter:<br>BizCon converter:<br>BizCon port: | Import Controller  Article Number Adapter  Excel Artikel-Nummer-Converter  Web Interface Input Port | Create |

Import job for importing article numbers in Excel format.

For CSV import, "CSV Article Number Converter" must be selected under BizCon Converter.

The article number template "Import\_ArticleNumber\_Template.xlsx" can be used to import the conditions.

| ArticleNr | InternalArticleNr | SupplierArticleNr | OtherArticleNr | CostCategoryNr | MaterialGroupNr | ERPInventoryFlag | ERPCustomsFlag | CoreArticle | CoreVariant |
|-----------|-------------------|-------------------|----------------|----------------|-----------------|------------------|----------------|-------------|-------------|
| 111222    | 2                 |                   |                |                |                 |                  |                | 1           |             |
| 333444    | ]                 |                   | 454545         |                |                 |                  |                |             |             |
|           |                   |                   |                |                |                 |                  |                |             |             |

A valid material group must be assigned to each article in the catalog. Please clarify in advance with the customer which material groups apply to your customer or read the corresponding guide to the customer's catalog management.

To import these customer-specific material groups, a new BcJob must be created as described below with the following configuration options:

• Settings: When you create the BcJob, you can determine whether this import is a one-time import or a standing order.

| Settings        |           |                      |
|-----------------|-----------|----------------------|
| •               |           |                      |
| Standing order: | No        | $\sim$               |
|                 |           |                      |
| Time:           | Import on |                      |
|                 |           | (m/d/yyyy) (h:mm tt) |
|                 |           | (11/0/3333)          |
|                 |           |                      |

As a rule, catalog imports are carried out once only, i.e. without a standing order, since these usually have a longer validity and since it must be noted that the catalog files must always be made available on the selected port (FTP or web interface).

| Settings        |                                                                                                    |         |
|-----------------|----------------------------------------------------------------------------------------------------|---------|
| Standing order: | Yes 🗸                                                                                                    |         |
| Time:           | Import all 10<br>between<br>8:00 AM (h:mm tt)<br>and<br>7:00 PM (h:mm tt)<br>V Mon V Tues V Wed V Thurs V Fri V Sat V Sun | Minutes |

If you want to set up a standing order, select Standing order <Yes>. The interval for the import can then be set.

- Notifications area: In this area, you can enter which contact person(s) you want to inform when the
  - job is completed successfully
  - $\circ~$  job is completed with warnings
  - Job is completed with errors

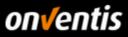

| Notifications     |                                     |
|-------------------|-------------------------------------|
| Notification:     | if job is completed successfully    |
|                   | ✓ if job is completed with warnings |
|                   | ✓ if job is completed with errors   |
| E-mail:           | ⊙ leitfaden@onventis.de             |
| Purchasing group: | 0                                   |

Several e-mail addresses can be stored in the e-mail field. These must be separated by a semicolon (";") without spaces between the addresses. A purchasing group could also be stored as a sales activity.

• Article number range: The correct catalog and the correct customer name must be stored here so that the material groups can be imported correctly. Each individual article in the catalog must be assigned a valid material group according to the list provided by the customer.

| Item numbers |                                 |
|--------------|---------------------------------|
| Catalog:     | Sample Catalog Onventis Buyer 🔍 |
| Customers:   | Catalog Demo GmbH               |
|              |                                 |

• Import data area: Here you can upload the import file via <Selection> e.g. Drag & Drop.

| Import data<br>Import via: | Web Interface                                 |           |
|----------------------------|-----------------------------------------------|-----------|
| File:                      | Import_ArticleNumber_Template.xlsx (20.63 KB) | Selection |

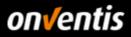

### Overview of complete import jobs:

| BizCon job             |                                                         |
|------------------------|---------------------------------------------------------|
| ← DEACTIVATE AND CLOSE | ACTIVATE AND CLOSE 📋 🗟 🖒 🕤                              |
|                        |                                                         |
| BcJob<br>Title: *      | Import Article Numbers (Excel) for "Customer Name"      |
| Description:           |                                                         |
| Controller:            | Import Controller                                       |
| Adapter:               | Article Number Adapter                                  |
| Converter:             | Excel Artikel-Nummer-Converter                          |
| Port:                  | Web Interface Input Port                                |
| Settings               |                                                         |
| Standing order:        | No 🗸                                                    |
| Time:                  | Import on (m/d/yyyy) (h:mm tt)                          |
| Notifications          |                                                         |
| Notification:          | if job is completed successfully                        |
|                        | if job is completed with warnings                       |
|                        | if job is completed with errors                         |
| E-mail:                | leitfaden@onventis.de                                   |
| Purchasing group:      | $O - \vee$                                              |
| Item numbers           |                                                         |
| Catalog:               | Sample Catalog Onventis Buyer 🗸                         |
| Customers:             | Catalog Demo GmbH 🗸                                     |
| Import data            |                                                         |
| Import via:            | Web Interface                                           |
| File:                  | Import_ArticleNumber_Template.xlsx (20.63 KB) Selection |

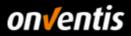

### 1.3.3.4. Import Templates

To import a catalog using an Excel file, this file must correspond to a predefined pattern. All fields within the import file are provided with descriptive comments so that the correct structure of the file can be determined.

The available Onventis Excel templates can be downloaded from the Knowledge Base.

To do this, log into your supplier account, click the question mark icon at the top right of the toolbar, 20 and then click "Onventis Knowledge Base. In the opened Knowledge Base, click on the "Interface" tile →then on "Catalog Import" then on →"Excel Templates for Catalog Data Import". You will then find all currently available import templates in the opened area.

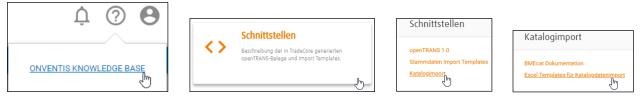

The following templates are usually required for importing catalogs in Excel (CSV) format:

 $\rightarrow$ 

- Import\_Article\_Template.xlsx:
- Import\_ArticleCondition\_Template.xlsx  $\rightarrow$
- for importing article master data (mandatory)
- - Import\_ArticleNumber\_Template.xlsx  $\rightarrow$
- for importing prices/conditions (mandatory)
  - for the import of material groups (mandatory, if customer of the Material groups expected)

|                                                                                                    | <b>Onventis</b><br>KNOWLEDGE BASE                                                            |         |                  |  |
|----------------------------------------------------------------------------------------------------|----------------------------------------------------------------------------------------------|---------|------------------|--|
| Dokumentation                                                                                                    | Onventis Supplier / Schnittstellen / Katalogimport<br>Excel Templates für Katalogdatenimport |         |                  |  |
| Release Notes                                                                                                    | Name                                                                                         | Version | Veröffentlicht   |  |
| Schnittstellen                                                                                                    | Import_ArticleCondition_Template.xlsx                                                        | 1       | 2018-09-05 14:12 |  |
| openTRANS 1.0     Stammdaten Import     Templates     Katalogimport     BMEcat Dokumentation     Excel Templates für | Import_ArticleFeature_Template.xlsx                                                          | 1       | 2018-09-05 14:12 |  |
|                                                                                                    | Import_ArticleGroupCondition_Template.xlsx                                                   | 1       | 2018-09-05 14:12 |  |
|                                                                                                    | Import_ArticleNumber_Template.xlsx                                                           | 1       | 2018-09-05 14:12 |  |
|                                                                                                    | Import_ArticleVariables_Template.xlsx                                                        | 1       | 2018-09-05 14:12 |  |
| Katalogdatenimport                                                                                                   | Import_Article_AND_Condition_Template.xlsx                                                   | 1       | 2018-09-05 14:12 |  |
| Aktuelles                                                                                                    | Import_Article_Template.xlsx                                                                 | 1       | 2018-09-05 14:12 |  |

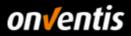

#### 1.3.4.Note on Import Timeframe and Status

• **Import timeframe:** Since a catalog import is a large amount of data that places a heavy load on the server, catalog imports are not possible between 08:00 and 17:00 hours. Imports start daily at 17:00 hrs.

You can preset a date and time in the import job to start the import from this point at the earliest. If you leave the fields empty and save the import job via <Activate and Close>, the job is automatically started at the next possible time (17:00). Onventis recommends that you do not define a fixed start time for the catalog import, since the scheduler for the import works according to the FiFo principle. This means that all import jobs stored on the server are processed and imported one after the other from 17:00.

• **Import status:** The overview of BcJobs shows the status of the imports. The import has the status "saved" until it is executed.

As soon as the import starts, the status changes to "In process".

- If the import was completed without problems, the status changes to "OK" or "with warning" and the catalog is now available.
- o If the import was completed with errors, it receives the status "Warning" or "Error".

An import is completed with a warning if, for example, columns in your import file that are not mandatory fields are missing. However, this data does not interfere with working with the imported data. If "**Error**" occurs, the import could not be performed and the import is terminated.

The log files can be viewed by clicking **on the status.** Here you can also see how much data was imported or why imports were aborted.

|        | Summary                                         |  |  |  |  |  |  |
|--------|-------------------------------------------------|--|--|--|--|--|--|
|        | 13 Entries / per page: 10 20 30 50 80 100       |  |  |  |  |  |  |
|        | Title                                           |  |  |  |  |  |  |
|        | Item found for import                           |  |  |  |  |  |  |
|        | Item processed                                  |  |  |  |  |  |  |
|        | Item updated                                    |  |  |  |  |  |  |
|        | Item generated                                  |  |  |  |  |  |  |
|        | Item categories generated                       |  |  |  |  |  |  |
|        | Groups generated                                |  |  |  |  |  |  |
|        | File attachments saved                          |  |  |  |  |  |  |
|        | File attachments replaced                       |  |  |  |  |  |  |
|        | Article references created/updated              |  |  |  |  |  |  |
|        | Article references deleted                      |  |  |  |  |  |  |
|        | Number of warnings                              |  |  |  |  |  |  |
|        | Number of errors                                |  |  |  |  |  |  |
|        | Deleted special treatment classes               |  |  |  |  |  |  |
|        | Log                                             |  |  |  |  |  |  |
| rnings | 6 Entries / per page: 10 20 30 50 80 100        |  |  |  |  |  |  |
|        | Type 👞 Text                                     |  |  |  |  |  |  |
|        | Error No title for article '123457.3' specified |  |  |  |  |  |  |

Status OK

With wa

Error

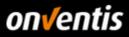

| BizCon jobs                                          |    |   |          |       |                  |  |  |
|------------------------------------------------------|----|---|----------|-------|------------------|--|--|
| ← ₿ NEW Search                                       | ок | ☆ | Ł EXPORT |       |                  |  |  |
| 5 Entries / per page: 10 20 30 50 80 100             |    |   |          |       |                  |  |  |
| Title 🔺 Status Start dat                             |    |   |          |       | Start date       |  |  |
| Import Article Base Data (Excel) for "Customer Name" |    |   |          | Saved | -<br>(Activated) |  |  |

### 1.4. Update of Catalogs (via existing import jobs)

If a catalog has already been imported once and an import job for importing catalog data already exists, it is not necessary to repeat all the initial steps described above. Unless there are compelling conditions for this, it is not necessary to

- Create a new catalog cover
- Create a new catalog view
- Reassign the catalog in the catalog view
- · Store the catalog view in the customer master record
- Create a new import job for the import/imports of catalog data.

## Catalog Update - Self-Service\* (\*all prerequisits, e.g. FTP, order units, material groups are fulfilled, catalog is available) Supplier **Onventis** Customer Catalog Update Provide Catalog Update File(s) (on FTP) Use excisting Import Job and update it Catalog + Multimedia Files to be imported Check and Release of Article Conditions Activate Catalog in Catalog Creation Catalog View finished (if not yet done)

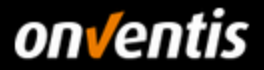

For an update you must therefore

- 1. the update is made available on the FTP server
- 2. The import job created for the first import is updated.
  - a. for Excel/CSV imports via the web interface, the current data is provided here in the import job
- 3. configure the import job for the update as described below

If it is a regular update of an existing catalog, the new catalog file can simply be either

• be made available on the FTP server (for BMEcat or Excel/CSV catalogs > 20 MB)

| Filename                                   |
|--------------------------------------------|
|                                            |
| Sample_BMEcat_Onventis_Update.xml          |
| Z Sample_BMEcat_Multimediafiles_Update.zip |
| archive                                    |
|                                            |

• can be saved via the import job in the web interface.

| Import data |                                               |           |
|-------------|-----------------------------------------------|-----------|
| Import via: | Web Interface                                 |           |
| File:       | Import_Article_Template_Update.zip (48.38 KB) | Selection |

You can then edit already defined import jobs by clicking on the title of the existing job.

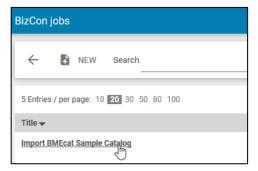

The current data must then be stored in the defined job (name of the update file or upload of this file, adjustment of the settings for update). The job can then be started by clicking on <Activate and Save>.

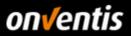

### 1.4.1.Update BMEcat

When updating a BMEcat catalog, the following areas and settings must be checked and, if necessary, adjusted after the new catalog data has been made available on the FTP server:

• **Catalog/Files area**: Here the file names of the new files, which were made available before on the FTP server, must be deposited and it must be paid attention that the correct catalog is deposited.

| Catalog/files                 |                                            |
|-------------------------------|--------------------------------------------|
| Import via:                   | Internal file                              |
| File name of catalog:         | Sample_BMEcat_Onventis_Update.xml          |
| File name of picture archive: | Sample_BMEcat_Multimediafiles_Update.zip   |
| Catalog:                      | Sample Catalog Onventis Buyer $\checkmark$ |

- Article area: Here you can control whether an update is to be imported as a so-called full update, i.e. all previous articles in the catalog are deleted and only the articles contained in the current update are made available in the new catalog. To do this, the options
  - o Delete article relationships
  - o Delete article categories and
  - o Delete old articles

can be activated. If these options are not activated, new articles of the update catalog are imported, already contained articles are updated if relevant fields have been changed and old articles that are no longer part of the catalog are retained.

| Item      |                                                                                                    |
|-----------|----------------------------------------------------------------------------------------------------|
| Culture:  | English (United States) 🛛 🗸                                                                                                    |
| Settings: | <ul> <li>Delete item relations</li> <li>Delete item categories</li> <li>Skip feature system</li> <li>Skip import root</li> <li>Delete empty categories after import</li> <li>Delete old items</li> </ul> |

This setting is important if you want the catalog update to ensure that articles that are no longer produced or available from the previous import can no longer be found using the search function in Onventis Buyer.

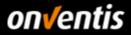

- Conditions area: Here it must be checked whether the stored information such as "sales condition" and "customer name/group" are still correctly stored. In addition, you can decide here on the option
  - o Delete Own Conditions of Selected Customer/Customer Group Before Import

Whether the previously imported conditions should be deleted.

As a rule, you should not make any settings here, otherwise the customer can no longer use the old conditions for a delta analysis. In the "Settings", only make changes in consultation with the customer.

• Area numbers and material groups for customers: Here again it is to be paid attention that the customer name is deposited, so that the material groups contained in the catalog are transferred correctly.

| Overview of the necessary adjustments in the BMEcat import job for | o for updates: |
|--------------------------------------------------------------------|----------------|
|--------------------------------------------------------------------|----------------|

| Catalog/files                 |                                                                              |
|-------------------------------|------------------------------------------------------------------------------|
| Import via:                   | Internal file                                                                |
| File name of catalog:         | Sample_BMEcat_Onventis_Update.xml                                            |
| File name of picture archive: | Sample_BMEcat_Multimediafiles_Update.zip                                     |
| Catalog:                      | Sample Catalog Onventis Buyer 🗸 🗸                                            |
| Item                          |                                                                              |
| Culture:                      | English (United States)                                                      |
| Settings:                     | ✓ Delete item relations                                                      |
|                               | Delete item categories                                                       |
|                               | Skip feature system                                                          |
|                               | Skip import root                                                             |
|                               | Delete empty categories after import                                         |
|                               | V Delete old items                                                           |
| Conditions                    |                                                                              |
| Type of condition:            | Sales terms V                                                                |
| Assignment:                   | ⊙ Customer Catalog Demo GmbH 🗸 ∨                                             |
|                               | [] Customer group                                                            |
| Currency:                     | EUR 🗸                                                                        |
| Price type:                   |                                                                              |
| Settings:                     | Delete My Conditions from selected customers/customer group before importing |
|                               | Do not delete current conditions                                             |
|                               | Release conditions                                                           |

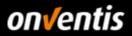

### 1.4.2.Update Excel/CSV

The Excel or CSV catalogs can also be updated via the existing import jobs by clicking on the name of the existing job.

| BizCon jobs                                          |    |   |          |  |  |
|------------------------------------------------------|----|---|----------|--|--|
| ← В NEW Search                                       | OK | ☆ | ▲ EXPORT |  |  |
| 5 Entries / per page: 10 20 30 50 80 100             |    |   |          |  |  |
| Title 🔺                                              |    |   |          |  |  |
| Import Article Base Data (Excel) for "Customer Name" |    |   |          |  |  |

Here you have to specify the

- article master data
- article conditions
- Article numbers (material groups)

the new Excel/CSV file can be stored in the "Import data" area and the import of the update can be started via <Activate and Close>.

### 1.4.2.1. Update Article Master Data (Excel/CSV)

When importing the article master data, you can decide whether the update should be imported as a so-called full update, i.e. all previous articles in the catalog are deleted and only the articles contained in the current update are made available in the new catalog. To do this, the option

• Delete old articles

can be activated. If this option is not activated, new articles of the update catalog are imported, already contained articles are updated if relevant fields have been changed and old articles that are no longer part of the catalog are retained.

Overview of the necessary adjustments in the article master data import for Excel/CSV for updates:

| Catalog     |                                                                                               |
|-------------|-----------------------------------------------------------------------------------------------|
| Catalog:    | Sample Catalog Onventis Buyer $\sim$                                                          |
| Settings:   | Delete empty categories after import Delete all items Master language English (United States) |
| Import data |                                                                                               |
| Import via: | Web Interface                                                                                 |
| File:       | Import_Article_Template_Update.zip (48.38 KB)                                                 |

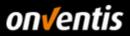

### 1.4.2.2. Update Article Conditions (Excel/CSV)

The import of the update of the article conditions usually does not require any adjustments in the settings compared to the first import. If necessary, read the descriptions of the options in chapter 1.3.3.2 again and only make changes here in agreement with your customer.

The current import file must be stored in the "Import data" area.

| Conditions         |                                                                               |                                                                        |
|--------------------|-------------------------------------------------------------------------------|------------------------------------------------------------------------|
| Catalogs:          | Sample Catalog Onventis Buyer                                                 | /                                                                      |
| Type of condition: | <ul> <li>Sales terms</li> <li>Purchasing terms</li> </ul>                     |                                                                        |
| Assignment:        | Customer                                                                      | Catalog Demo GmbH 🗸 🗸                                                  |
|                    | [ ] Customer group<br>Note: If you have indicated a customer/c                | <br>ustomer group in the import file, the above allocation is ignored. |
| Settings:          | Delete all conditions of the indicated<br>Delete all conditions before import | d customers/customer groups before import                              |
|                    | Do not delete current conditions                                              |                                                                        |
|                    | Use condition type from last conditi                                          | on                                                                     |
|                    | Release conditions                                                            |                                                                        |
| Import data        |                                                                               |                                                                        |
| Import via:        | Web Interface                                                                 |                                                                        |
| File:              | Import_Article_Conditions_Template                                            | _Update.xlsx (24.17 KB) Selection                                      |

### 1.4.2.3. Update Customer Material Groups (Excel/CSV)

The update of the customer material numbers does not require any adjustments in the settings compared to the initial import. Only the current import file must be stored in the "Import data" area. The other settings can be adopted from the configuration of the first import.

| Item numbers |                                                      |
|--------------|------------------------------------------------------|
| Catalog:     | Sample Catalog Onventis Buyer 🗸 🗸                    |
| Customers:   | Catalog Demo GmbH 🗸                                  |
| Import data  |                                                      |
| Import via:  | Web Interface                                        |
| File:        | Import_ArticleNumber_Template_Update.xlsx (20.63 KB) |

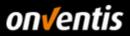

### 2. Catalogs in Onventis

After all the steps above have been performed and the customer has checked the catalog in his account and released the conditions and activated them in a catalog view, the catalog is available for users.

| Catalogs                       |                                               |                                                                                                    |                             |
|--------------------------------|-----------------------------------------------|----------------------------------------------------------------------------------------------------|-----------------------------|
| ←<br>Sample Catalog Onventis ~ | Catalogs » Sample Catalog Onventis Category 1 |                                                                                                    |                             |
| Category 1                     |                                               | Sort according to: 🛧 INTERNAL ITEM NUMBER 🗸                                                                                                    | per page: 10 ▼ 1-7 from 7 1 |
|                                | on√entis                                      | Article marked as core assortment article *                                                                                                    | 6,78 EUR                    |
|                                |                                               | Supplier: Sample Company Co.   Manufacturer: Factory & Co.<br>Long description of the article with marking as core assortment article (note deviation from BME standard!). | Delivery time: 3 day(s)     |
|                                |                                               | This article is marked separately in the catalogue view and displayed at the top. Additionally it can be filtered<br>separately.                                           | - <u>1</u> +<br>Piece       |
|                                | on√entis                                      | The short description with a maximum of 200 characters                                                                                                    | 12,30 EUR<br>per 1 Piece    |
|                                |                                               | Supplier: Sample Company Co.   Manufacturer: Factory & Co.<br>The long description with a maximum of 10000 characters                                                      | Delivery time: 3 day(s)     |
|                                |                                               |                                                                                                    | - <u>1</u> +                |

Articles with core assortment identification (classification at top)

Article with reference to mandatory and additional accessories as well as additional file attachments (technical data sheet, URL). The image with <MIME\_PURPOSE>normal</MIME\_PURPOSE> is displayed directly.

| <sup>€</sup> on√entis                              | Note the plandatory related items! Catalogs - Sampe Catalog Oments - Category - The short description with a maximum of 200 characters Supplier Sample Company Co.   Manuscturer: Factory & Co. | 12,30 EUR<br>per 1 Piece |
|----------------------------------------------------|----------------------------------------------------------------------------------------------------|--------------------------|
| Supplier item no.: 123456<br>Manufacturer No.: 123 | The long rescription with a maximum of 10000 characters Properties Feature 1: Polyurethane                                                                                                    | Delivery time: 3 day(s)  |
| EAN/GTIN: 4046719002696                            | Feature 2: Orange<br>Feature 3: 33 dB                                                                                                    | - 1 + ₽iece →            |
| FILE ATTACHMENTS (2)                               | REQUIRED ACCESSORIES                                                                                                    | ACCESSORIES              |
| Type Title                                         |                                                                                                    | Size                     |
| PDF Technical Data Sheet                           |                                                                                                    | 78.8 kB                  |
| Onventis Logo                                      |                                                                                                    | -                        |

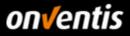

Mandatory accessories can be placed directly in the shopping basket via the detailed view of the source article.

| <sup>€</sup> on√entis                  | Note the mandatory related items! Catalogs - Sample Catalog Orventis -> Category 1 The short description with a maximum of 200 characters Supplier: Sample Company Co.   Manufacturer: Factory & Co. | 12,30 EUF<br>per 1 Piec |  |  |  |  |
|----------------------------------------|----------------------------------------------------------------------------------------------------|-------------------------|--|--|--|--|
| Supplier item no.: 123456              | The long description with a maximum of 10000 characters                                                                                                    | Delivery time: 3 day(s) |  |  |  |  |
|                                        | Properties Feature 1: Polyurethane                                                                                                    |                         |  |  |  |  |
| Manufacturer No.: 123                  |                                                                                                    | - 1 + 💙 →               |  |  |  |  |
| EAN/GTIN: 4046719002696                | Feature 2: Orange                                                                                                    | Piece                   |  |  |  |  |
|                                        | Feature 3: 33 dB                                                                                                    |                         |  |  |  |  |
| FILE ATTACHMENTS (2)                   | REQUIRED ACCESSORIES                                                                                                    | ACCESSORIES             |  |  |  |  |
|                                        |                                                                                                    | 1-1 from 1 1            |  |  |  |  |
| Item number Title                      |                                                                                                    | Price                   |  |  |  |  |
| 123457 Additional item that must be or |                                                                                                    | 34,50 EUR - 1 +         |  |  |  |  |

Accessories can also be placed directly in the shopping basket via the detailed view of the source article.

| <sup>€</sup> on√entis                                |                                | ▲ Note the ma<br>Catalogs = Sample Ca<br>The short of<br>Supplier: Sample Com | description                                          | 12,30 EUR<br>per 1 Piece |                         |                                             |  |
|------------------------------------------------------|--------------------------------|-------------------------------------------------------------------------------|------------------------------------------------------|--------------------------|-------------------------|---------------------------------------------|--|
| Supplier item no.:<br>Manufacturer No.:<br>EAN/GTIN: | 123456<br>123<br>4046719002696 | The long description Properties Feature 1: Feature 2: Feature 3:              | With a maximum of<br>Polyurethane<br>Orange<br>33 dB | 10000 characters         |                         | Delivery time: 3 day(s)<br>- 1 +<br>Piece → |  |
|                                                      | FILE ATTACHMENTS (2)           |                                                                               |                                                      | REQUIRED ACCESSORIES     |                         | ACCESSORIES                                 |  |
| Item number                                          | Title                          |                                                                               |                                                      |                          |                         | Price                                       |  |
| 123458                                               | Accessory to sour              | ce article                                                                    |                                                      |                          | 4,56 EUR<br>per 1 Piece | - <u>1</u> + <b>1</b>                       |  |

Articles with defined packaging units including matching of the correct order units

| <sup>€</sup> on√entis     | Catalogs » Sample Catalog Orventis » Category 1<br>Article with 12 pieces in a carton<br>Supplier: Sample Company Co.   Manufacturer: Factory & Co.<br>Long description of the article with 12 pieces in one box | 7,89 EUR<br>per 1 Carton<br>Delivery time: 3 day(s) |
|---------------------------|----------------------------------------------------------------------------------------------------|-----------------------------------------------------|
| Supplier item no.: PAK123 |                                                                                                    |                                                     |
| Manufacturer No.: 447     |                                                                                                    | - <b>1</b> + <b>C</b> +                             |
| EAN/GTIN: 7316576652523   |                                                                                                    | Carton (1 Carton = 12<br>Piece)                     |

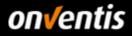

| ÷                               |   | Catalogs × Sample Catalog Orventis Buyer × Sample Acticle Variants                                                                                                    |
|---------------------------------|---|----------------------------------------------------------------------------------------------------|
| Sample Catalog Onventis >       |   |                                                                                                    |
| Sample Catalog Onventis Buyer 🗸 |   | ■ Sect according to: ↑ INTERNAL ITEM NUMBER ▼ per page: 10 ▼ 1-2 from 2 1                                                                                                    |
| Sample Article ~<br>Goods       | - | Working shoe black (short description)                                                                                                    |
| Services<br>Variants            |   | <ul> <li>Mainfacture: Shoemaker Ltd.</li> <li>This is the long description of the source article for the variants. The source article cannot be ordered.</li> </ul>                                                         |
|                                 |   | Work <sup>®</sup> a shoe blue (short description)     Supplete fam the 12457     Mainfacture: Shoen are t.t.     This is the long description of the source article for the variants. The source article cannot be ordered. |

Article variants. The source article cannot be ordered. A variant must first be selected.

| egic Procurement          | >          | Catalogs                             |                                      |                           |                 |                   |                       |               |           |                      |                                           |                                |       |           |         |               |                   |
|---------------------------|------------|--------------------------------------|--------------------------------------|---------------------------|-----------------|-------------------|-----------------------|---------------|-----------|----------------------|-------------------------------------------|--------------------------------|-------|-----------|---------|---------------|-------------------|
| ogs<br>Itional Purchasing | >          | ←<br>Sample Catalog Onventis →       | Catalogs » Sample Catalo<br>Variants | g Onventis Buyer » Sample | e Article       |                   |                       |               |           |                      |                                           |                                |       |           |         |               |                   |
| tics                      | >          | Sample Catalog Onventis Buyer $\sim$ |                                      |                           |                 |                   |                       | :=            | ≡         | Sort according to    | <ul> <li>         • • • •     </li> </ul> | INTERNAL ITEM NUMBER           | •   p | ier page: | 10 🗸    | • 1-2 froi    | m 2 1             |
| mer administration        | >          | Sample Article ~                     |                                      |                           | _               | _                 | _                     |               | -         |                      | -                                         |                                |       |           |         |               |                   |
| Versions f                | or Work    | ing shoe black (short descr          | iption)                              | •                         |                 |                   |                       |               |           |                      |                                           |                                |       |           |         | ×             |                   |
|                           |            |                                      |                                      |                           |                 |                   |                       |               |           |                      |                                           |                                |       |           | 1-3 fro | m 3 1         |                   |
| ltem<br>number            | Title      |                                      |                                      |                           |                 |                   |                       |               |           |                      |                                           |                                | Price |           |         |               |                   |
| 123456.1                  | Size 40 (s | hort description of the variant)     |                                      |                           |                 |                   |                       |               |           |                      |                                           | 40,00 EUR<br>per 1 Pair        | -     | 1         | +       | <u>\.</u><br> |                   |
| 123456.2                  | Size 41 (s | hort description of the variant)     |                                      |                           |                 |                   |                       |               |           |                      |                                           | <b>41,00</b> EUR<br>per 1 Pair |       | 1         | +       | Adds the iten | n to the shopping |
| 123456.3                  | Size 42 (s | hort description of the variant)     |                                      |                           |                 |                   |                       |               |           |                      |                                           | 42,00 EUR<br>per 1 Pair        |       | 1         | +       | <b>`</b>      |                   |
|                           |            |                                      |                                      |                           | This is the lor | ng description of | the source article fo | r the variant | ts. The s | ource article cannot | be ordere                                 | red.                           |       |           |         |               |                   |

Service articles can also be created in catalogs.

| ←<br>Sample Catalog Onventis >  |   | logs » Sample Catalog Onventis Buyer » Sample<br>rvices | Articles                                                                                                    |                |                                      |            |
|---------------------------------|---|---------------------------------------------------------|----------------------------------------------------------------------------------------------------|----------------|--------------------------------------|------------|
| Sample Catalog Onventis Buyer ~ |   |                                                         | Sort according to: 🔶 INTERNAL ITEM NUMBER 🗸                                                                              | per page: 1    | 0 ▼ 1-1 from 1                       | 1          |
| Sample Article 🗸 🗸              |   | _                                                       |                                                                                                    |                | 150,00 E                             | UR         |
| Goods                           |   | on√entis                                                | Service articles with graduated price Supplier Item no: 333444 Supplier Sample Company Co. J. Manufacturer: Service Itd. |                | per                                  | 1 HUR      |
| Services                        |   |                                                         | This is a service that can be ordered via the catalogue. The scale prices are defined in the condition file.             | Scale prices   |                                      |            |
| Variants                        |   |                                                         |                                                                                                    |                | Availability: Av<br>Delivery time: 3 | vailable 😡 |
|                                 | L |                                                         |                                                                                                    | •<br>HUR (1 HU | 8 + 7.                               | 2          |

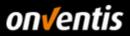

### 3. Connection of PunchOut Catalogs

If you have agreed to set up a PunchOut connection to your shop system instead of a static catalog (BMEcat, Excel, CSV), please note that this does not have to be carried out in self-service. The connection of PunchOut catalogs always requires the commissioning of a service by Onventis.

Onventis supports OCI 4 and OCI 5 versions for OCI connections.

### 3.1. OCI 4

As described above, Onventis must be commissioned to set up the OCI connection. In order to establish an OCI connection, at least the URL + authentication data (username, password) are required from the supplier. But Onventis also supports the transfer of user-specific information such as user ID, user e-mail, login name, etc. If a personalized login is desired for the OCI connection, Onventis must be informed at the time of commissioning which of the following parameters should also be provided for authentication and personalization.

| Call parameter OCI<br>4<br>Field   Parameter Name | Description of the                                                                                                    |
|---------------------------------------------------|----------------------------------------------------------------------------------------------------|
| URL (Basis)                                       | OCI Shop URL - Example<br><u>:https://www.meinshop.de/oci</u>                                                                                                    |
| username                                          | The generic or personalized (individual) user ID (login name) expected from the external catalog system for authentication.                                                                                                    |
| password                                          | The generic or personalized (individual) password expected from the external catalog system for authentication.                                                                                                    |
| language                                          | Does the external catalog system support different languages for the user interface?                                                                                                    |
| Parameter Name                                    | Further call parameters supported by Onventis are:                                                                                                    |
| ~OkCode                                           | ADDI                                                                                                    |
| ~target                                           | top                                                                                                    |
| ~Caller.                                          | CTLG                                                                                                    |
| HOOK_URL                                          | Return URL                                                                                                    |
| Example URL                                       | https://www.myshop.de/oci?username=CompanyX&password=PasswordY& ExternalLogin={UserNr}&<br>oci_version=4.0&~TARGET=_top&~caller=CTLG&~OkCode=ADDI&HOOK_URL=<br>https://beta.onventis.com/OCIImport.aspx?LinkID=18a5e2bb-5555-45ff-985e-<br>84de2af81e48%26ParameterXYZ |

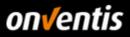

The following fields can be transferred from Onventis via OCI

| field name                                                  | Description of the                                                                                                    |
|-------------------------------------------------------------|----------------------------------------------------------------------------------------------------|
| NEW_ITEM-DESCRIPTION[n]                                     | Name of the product or service                                                                                                    |
| NEW_ITEM-MATNR[n]                                           | Customer article number (article number of the buyer)                                                                                                    |
| NEW_ITEM-QUANTITY[n]                                        | Order quantity - 11 digits before the decimal separator ("dot") and 3 digits after the decimal separator are allowed. No thousands of separators (e.g. period or comma) are allowed.                                     |
| NEW_ITEM-UNIT[n]                                            | Unit of measure for the order quantity                                                                                                    |
| NEW_ITEM-PRICE[n]                                           | Price of the product or service per price quantity - 11 digits before the decimal separator ("dot") and 3 digits after the decimal separator are allowed. No thousands of separators (e.g. period or comma) are allowed. |
| NEW_ITEM-CURRENCY[n]                                        | Item currency - Must be maintained as ISO code in the SRM Server.                                                                                                    |
| NEW_ITEM-PRICEUNIT[n]                                       | Price quantity of the product or service (if empty, "1" is assumed). Only whole numbers are allowed                                                                                                    |
| NEW_ITEM LEADTIME[n]                                        | Delivery time of the product or service in days. Only whole numbers are allowed                                                                                                    |
| <font color="#38B0DE">NEW_ITEM-<br/>LONGTEXT_n:132[]</font> | Long description of the product or service - The field "NEW_ITEM-LONGTEXT_n:132[]" is an exception to the syntax of the index n. The field length is not limited.                                                        |
| NEW_ITEM-VENDOR[n]                                          | Supplier number for the vendor in the external catalog system (business partner) for the product or service transferred back.                                                                                            |
| NEW_ITEM VENDORMAT[n]                                       | supplier article number                                                                                                    |
| NEW_ITEM-MANUFACTCODE[n]                                    | manufacturer's number                                                                                                    |
| NEW_ITEM-MANUFACTMAT[n]                                     | manufacturer article number                                                                                                    |
| NEW_ITEM-MATGROUP[n]                                        | Identifier for the material group to which the transferred product or service is assigned.                                                                                                    |
|                                                             | In this field, the material group of the customer or the eClass<br>code must be transferred in the version agreed with the customer<br>without hyphens (for example, 27069190).                                          |
|                                                             |                                                                                                    |
| NEW_ITEM SERVICE[n]                                         | Indicates the transferred item as a service.                                                                                                    |
| NEW_ITEM-CONTRACT[n]                                        | Contract number to which the transmitted item refers.                                                                                                    |
| NEW_ITEM-CONTRACT_ITEM[n]                                   | The item number of the contract to which the transferred item refers.                                                                                                    |
| NEW_ITEM-EXT_QUOTE_ID[n]                                    | Quotation number to which the line item transferred refers.                                                                                                    |
| NEW_ITEM-EXT_QUOTE_ITEM[n]                                  | The line item number of the bid to which the line item transferred refers.                                                                                                    |
| NEW_ITEM-EXT_PRODUCT_ID[n]                                  | Unique database key (primary key) for the transferred position in the external catalog system.                                                                                                    |
| NEW_ITEM-ATTACHMENT[n]                                      | URL of the document attachment (the attachment must be available for download at that URL)                                                                                                    |
| NEW_ITEM-ATTACHMENT_TITLE[n]                                | Title of the attachment (if the field is empty or is not transferred, the file name from the URL specified above will be used)                                                                                           |

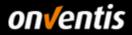

| NEW_ITEM-ATTACHMENT_PURPOSE[n] | Intended use of the Annex. In this case, C stands for Configuration.                                                 |
|--------------------------------|----------------------------------------------------------------------------------------------------|
| NEW_ITEM-EXT_SCHEMA_TYPE[n]    | Name of the schema that was imported into the SRM server.                                                            |
| NEW_ITEM-EXT_CATEGORY[n]       | Unique key of an external material group for the above classification system, depending<br>on the version or schema. |
| NEW_ITEM-EXT_CATEGORY_ID[n]    | Unique key of an external material group for the above classification system, independent of the version or schema.  |
| NEW_ITEM-SLD_SYS_NAME[n]       | Name of a system in the system landscape                                                                             |
| NEW_ITEM-CUST_FIELD1[n]        | User-defined field                                                                                                   |
| NEW_ITEM-CUST_FIELD2[n]        | User-defined field                                                                                                   |
| NEW_ITEM-CUST_FIELD3[n]        | User-defined field                                                                                                   |
| NEW_ITEM-CUST_FIELD4[n]        | User-defined field                                                                                                   |
| NEW_ITEM-CUST_FIELD5[n]        | User-defined field                                                                                                   |

In version OCI 4, Onventis also supports the following OCI functions

- DETAIL for the display of item detail information via the shopping cart and
- VALIDATE for querying availability and current conditions.

The BACKGROUND SEARCH function is not supported.

#### 3.2. OCI 5

Onventis supports Onventis OCI 5 to get articles into the search results of Onventis via OCI. Onventis OCI 5 is the integration of catalogs based on the OCI 5 standard from SAP. The article data of an external shop provider is made searchable in the e-procurement solution and search results are displayed directly in the application. The variants "managed" and "unmanaged" are supported.

#### Variant "unmanaged"

In the "unmanaged" integration variant, all article data from the external shop are indexed in the Onventis search index to the extent that they can be ordered immediately (i.e. article data such as short text and price are available). The shop provider allows the articles to be ordered without having to call up or request the shop again beforehand. When an order is placed, the data from the Onventis search index is transferred directly to the Onventis shopping cart.

#### managed" variant

With the "managed" variant, article data from external shops are not completely available in the Onventis search index (e.g. price is missing due to strong fluctuations), or the shop provider has marked the articles as "not directly orderable". In this case, the shop provider takes over the administration of the ultimately valid article data and "manages" it.

### 3.3. cXML

In addition to OCI, Onventis Buyer also supports the cXML standard for PunchOut catalogs.